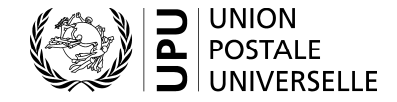

**Bureau international** Weltpoststrasse 4 Case postale 312 3000 BERNE 15 SUISSE

T +41 31 350 31 11 F +41 31 350 31 10 [www.upu.int](http://www.upu.int)

Contacts: Siva Somasundram (Congrès/Conseil d'administration)/Sergey Dukelskiy (Conseil d'exploitation postale) T +41 31 350 32 01/350 31 14 [siva.somasundram@upu.int/sergey.dukelskiy@upu.int](mailto:siva.somasundram@upu.int/sergey.dukelskiy@upu.int)

– Aux Pays-membres de l'Union

- Aux membres du Comité consultatif
- Aux observateurs

Pour information:

- Aux opérateurs désignés
- Aux Unions restreintes

Berne, le 9 juillet 2018

#### **Référence:** 3103(DIRCAB)1073

#### **Objet: nouveau système d'enregistrement automatisé de l'UPU pour le Congrès extraordinaire et pour toutes les futures réunions de l'UPU**

Madame, Monsieur,

/

/

L'UPU a développé un nouveau système d'enregistrement informatisé qui permettra aux délégués souhaitant s'inscrire aux réunions de l'UPU de le faire de manière plus facile, plus rapide et plus sécurisée. Ce système sera employé pour la première fois à l'occasion du Congrès extraordinaire à venir. Le système est accessible sur le site Web de l'UPU [\(www.upu.int/fr/enregistrementdesdelegues\).](http://www.upu.int/fr/enregistrementdesdelegues).)

Nous saisissons cette occasion pour remercier tous les Pays-membres et observateurs qui nous ont déjà envoyé les coordonnées de l'autorité responsable de la notification officielle à l'UPU des noms des délégués (v. lettre 3104(DIRCAB)1096 du 25 juillet 2017). Les Pays-membres et observateurs qui ne l'ont pas encore fait sont priés de remplir la formule figurant en annexe 1 en indiquant clairement l'autorité concernée et les détails de contact de la personne responsable de l'accréditation. Il s'agit d'une information à fournir une seule fois pour l'ensemble du cycle, et le Bureau international devra l'avoir reçue de la part des gouvernements ou des organes responsables des observateurs **le 15 juillet 2018 au plus tard**.

Ces renseignements seront également employés pour le nouveau système d'enregistrement. Le système demandera à ce que les délégués s'enregistrant pour les réunions de l'UPU soient approuvés par leur organisme d'accréditation habilité.

Tous les participants souhaitant s'inscrire au Congrès extraordinaire trouveront les informations pratiques et les instructions sur l'utilisation du nouveau système – opérationnel depuis le 2 juillet dernier – dans le guide figurant en annexe 2 (les versions anglaise, arabe, espagnol, portugaise et russe de ce guide seront disponibles au fur et à mesure sur le site Web de l'UPU). Le délai d'inscription pour le Congrès extraordinaire d'Addis-Abeba est le 17 août 2018. Veuillez noter que seuls les gouvernements et les organes responsables des observateurs ayant fourni au Bureau international les détails sur leur organisme d'accréditation verront l'approbation de leurs délégués enregistrés. Le Bureau international se tient à votre disposition si des informations complémentaires vous sont nécessaires.

Veuillez agréer, Madame, Monsieur, l'assurance de ma haute considération.

Le Vice-Directeur général, (Signé) Pascal Clivaz

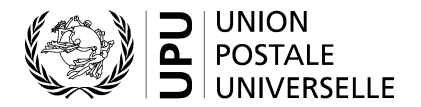

#### **Conseil d'administration et Conseil d'exploitation postale**

Formule à remplir par l'autorité gouvernementale compétente du Pays-membre concerné de l'UPU (p. ex. ministère, département, ambassade, mission permanente auprès des Nations Unies ou d'autres organisations internationales, etc.) ou par les organes responsables des observateurs.

Veuillez renvoyer la présente formule, dûment remplie, par télécopie ou par courrier électronique **le 15 juillet 2018 au plus tard**, à l'adresse suivante:

Secrétariat du CEP/secrétariat du CA Bureau international de l'UPU Case postale 312 3000 BERNE 15 SUISSE

Téléphones: (+41 31) 350 31 14 (Sergey Dukelskiy – CEP) ou (+41 31) 350 32 01 (Siva Somasundram – CA) Télécopie: (+41 31) 350 31 10

Adresses électroniques: [poc.secretariat@upu.int](mailto:poc.secretariat@upu.int) ou ca.secretariat@upu.int

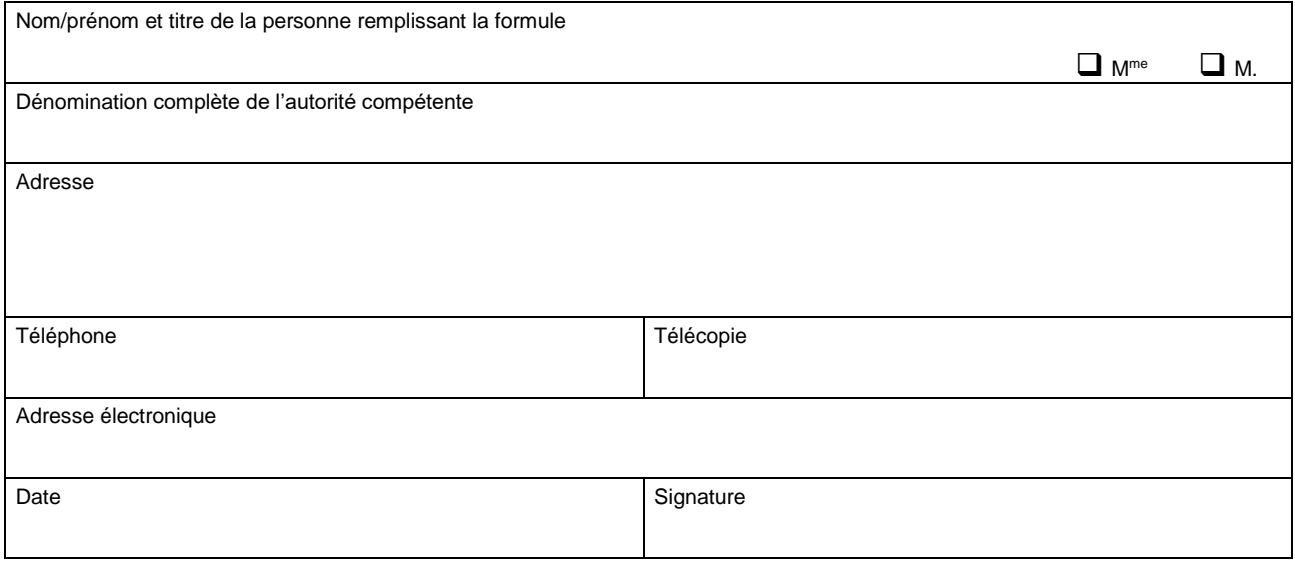

Organisme d'accréditation (ministère, régulateur, opérateur désigné, organes responsables des observateurs, etc.) chargé de notifier le Bureau international des noms des délégués préalablement à chaque Congrès, session du CEP et session du CA.

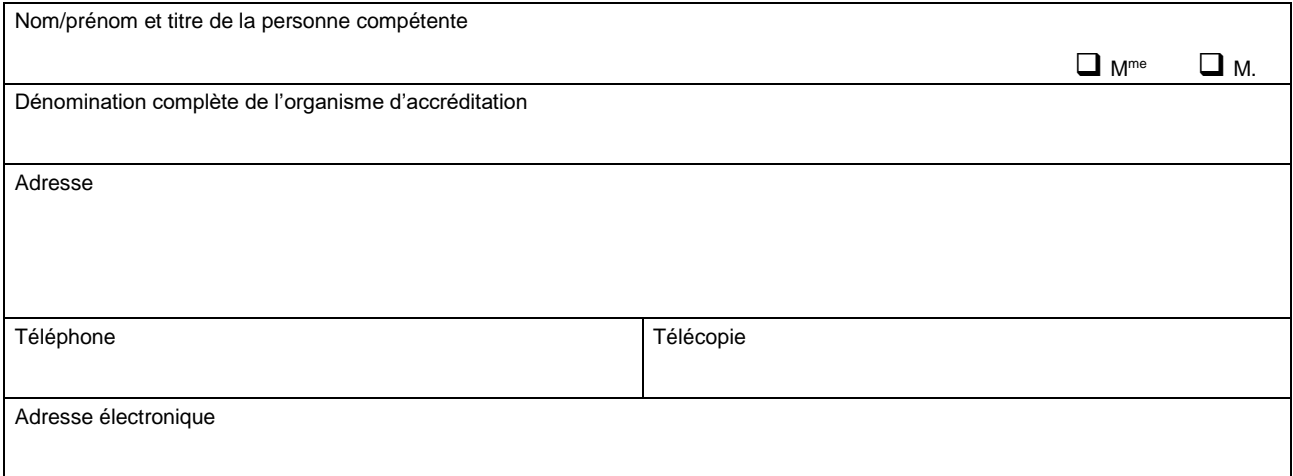

# *Delegate Registration System (DRS)*

# *Guide d'utilisation*

Contact

Postal Technology Centre - Universal Postal Union Weltpoststrasse 4 3000 Bern 15 - Suisse Téléphone : +41 31 350 31 11 / Télécopie : +41 31 352 43 23 **POSTAL** Courriel : [ptc.support@upu.int](mailto:ptc.support@upu.int)

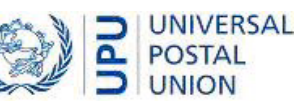

La présente documentation et le logiciel associé contiennent des informations confidentielles, propriété de l'Union postale universelle (UPU). Elles sont fournies dans le cadre d'un accord spécifique, conclu avec les Entreprises postales et contenant des restrictions relatives à leur utilisation et à leur diffusion, et sont par ailleurs protégées par la législation sur les droits d'auteur. Le présent document et le logiciel associé sont protégés par la législation internationale sur les droits d'auteur. Aucune partie du présent document ne peut être copiée sans l'autorisation expresse écrite de l'UPU. La rétroconception du logiciel est interdite. Toute référence à des produits, des applications ou des services de l'UPU figurant dans le présent document ne signifie pas que l'UPU prévoit ou est en mesure de mettre à la disposition de tous les pays ou de tous les membres de l'UPU de tels produits, applications ou services, en tout ou partie.

Une référence à un produit, une application ou un service de l'UPU ne vise pas à affirmer ou à prétendre que des tels produits, applications ou services de l'UPU puissent être utilisés. Tout autre produit, application ou service de fonctionnalité similaire, n'enfreignant pas les droits de l'UPU en matière de propriété intellectuelle ou d'autres droits protégés par la législation, peuvent être utilisés à leur place. La responsabilité relative à l'évaluation et à la vérification du fonctionnement de tels produits utilisés en combinaison avec d'autres produits, applications ou services, hormis ceux expressément désignés par l'UPU, incombe à l'utilisateur. L'information fournie dans le présent document peut faire l'objet de modifications. Une notification officielle des modifications et des mises à jour périodiques du présent document sera transmise aux entreprises postales.

Copyright © 1996-2018 Union postale universelle. Tous droits réservés.

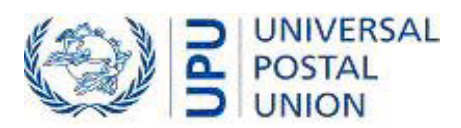

## *Table des matières*

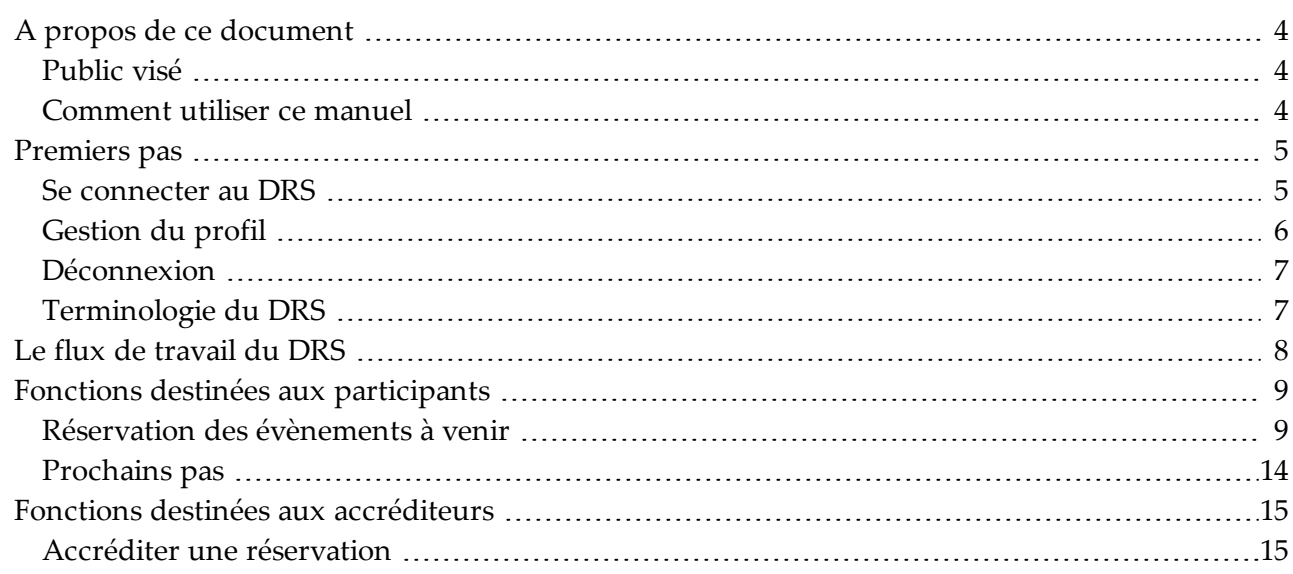

# *A propos de ce document*

*Public visé*

Ce guide est destiné au personnel de l'UPU et aux opérateurs postaux qui utilisent **le système DRS (Delegate Registration System)** pour s'inscrire à des événements ou pour accréditer les inscriptions aux événements.

### *Comment utiliser ce manuel*

Ce guide décrit la procédure à suivre par différents types d'utilisateurs pour effectuer des tâches dans le système DRS. Pour savoir comment :

- les participants s'inscrivent aux événements et aux réunions, voir [Fonctions](#page--1-0) destinées aux par[ticipants,](#page--1-0) à la page 9.
- les accréditeurs accréditent les inscriptions, voir Fonctions destinées aux [accréditeurs,](#page--1-0) à la page [15](#page--1-0).

## *Premiers pas*

Bienvenue dans le système **DRS (Delegate Registration System)**. Cet outil de type Web développé par le centre des technologies postales (PTC, Postal Technology Centre) de l'UPU permet de gérer les inscriptions de délégués aux évènements et réunions de l'UPU.

DRS automatise le processus d'inscription, depuis l'envoi d'une demande de participation à une session jusqu'à l'impression du badge de session du participant. L'automatisation évite les erreurs de duplication de données et réduit les coûts.

### *Se connecter au DRS*

- 1. Ouvrez votre navigateur et accédez à [www.upu.int/fr/enregistrementdesdelegues.](http://www.upu.int/fr/enregistrementdesdelegues)
- 2. Entrez le nom de l'utilisateur et le mot de passe fournis par l'administrateur du DRS, puis cliquez sur **SE CONNECTER**.

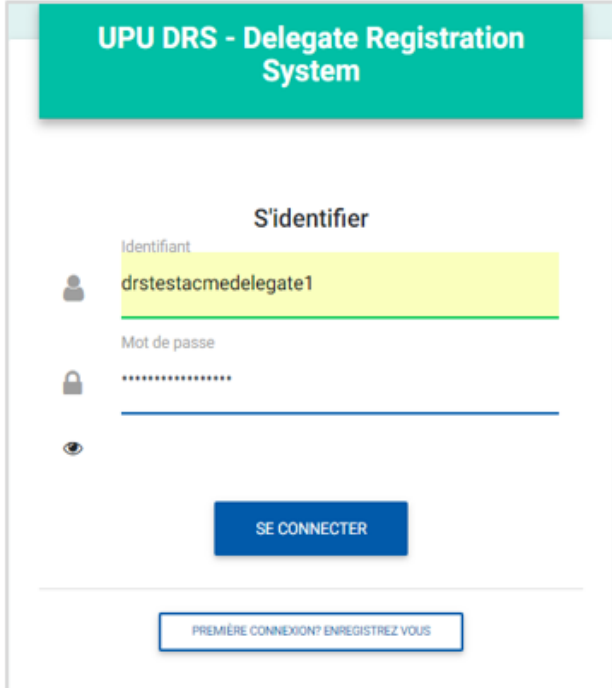

Si vous n'avez pas de nom d'utilisateur et de mot de passe, cliquez sur le bouton **PAS ENCORE MEMBRE ? ENREGISTREZ-VOUS** et saisissez les informations requises sur la page qui apparaît avant de cliquer sur **Save**. Le PTC vous enverra vos informations de connexion par e-mail.

1. Cliquez sur la flèche vers le bas située à côté de votre nom d'utilisateur dans la barre de l'application, puis cliquez sur **Profil**.

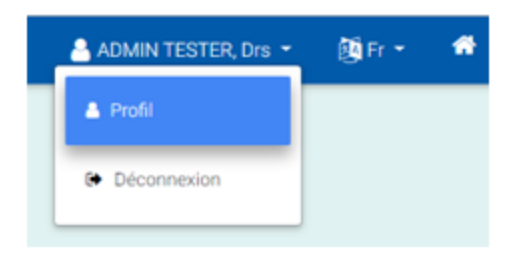

2. Effectuez les modifications nécessaires sur vos informations. Vous pouvez par exemple saisir un courriel secondaire, télécharger ou modifier votre photo de profil. Veillez à télécharger une photo adaptée au cadre professionnel, car elle sera utilisée pour l'impression de votre badge. Le DRS prend uniquement en charge les fichiers portant les extensions .jpeg/;jpeg et .png.

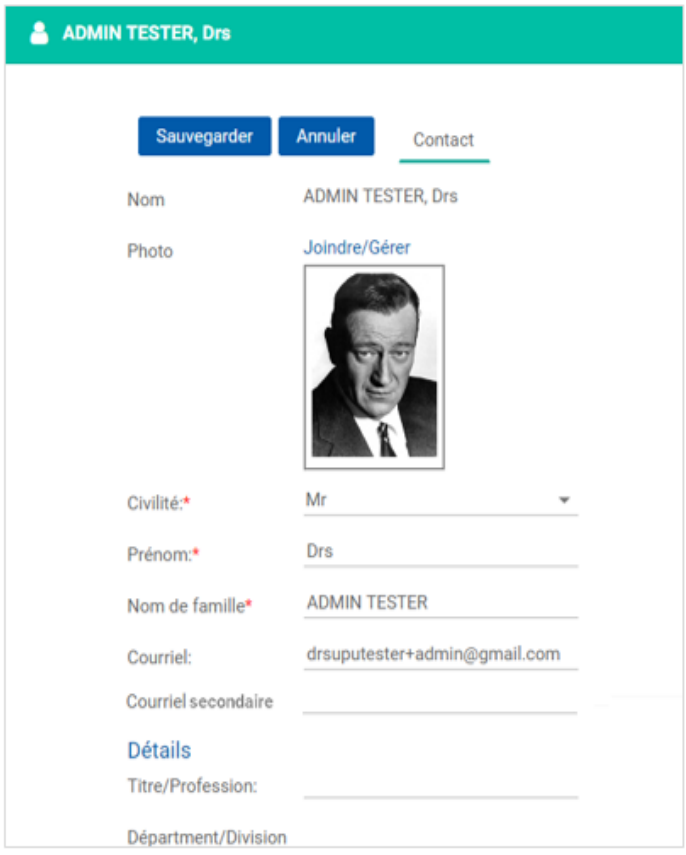

3. Cliquez sur **Sauvegarder**.

### *Déconnexion*

Pour vous déconnecter du DRS, cliquez sur la flèche vers le bas à côté de votre nom d'utilisateur dans la barre d'application, puis cliquez sur **Déconnexion**.

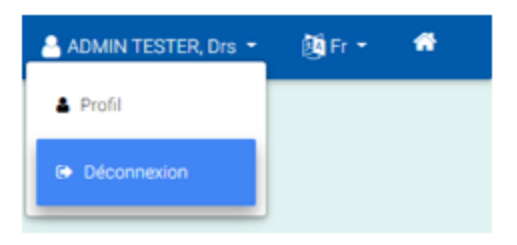

### *Terminologie du DRS*

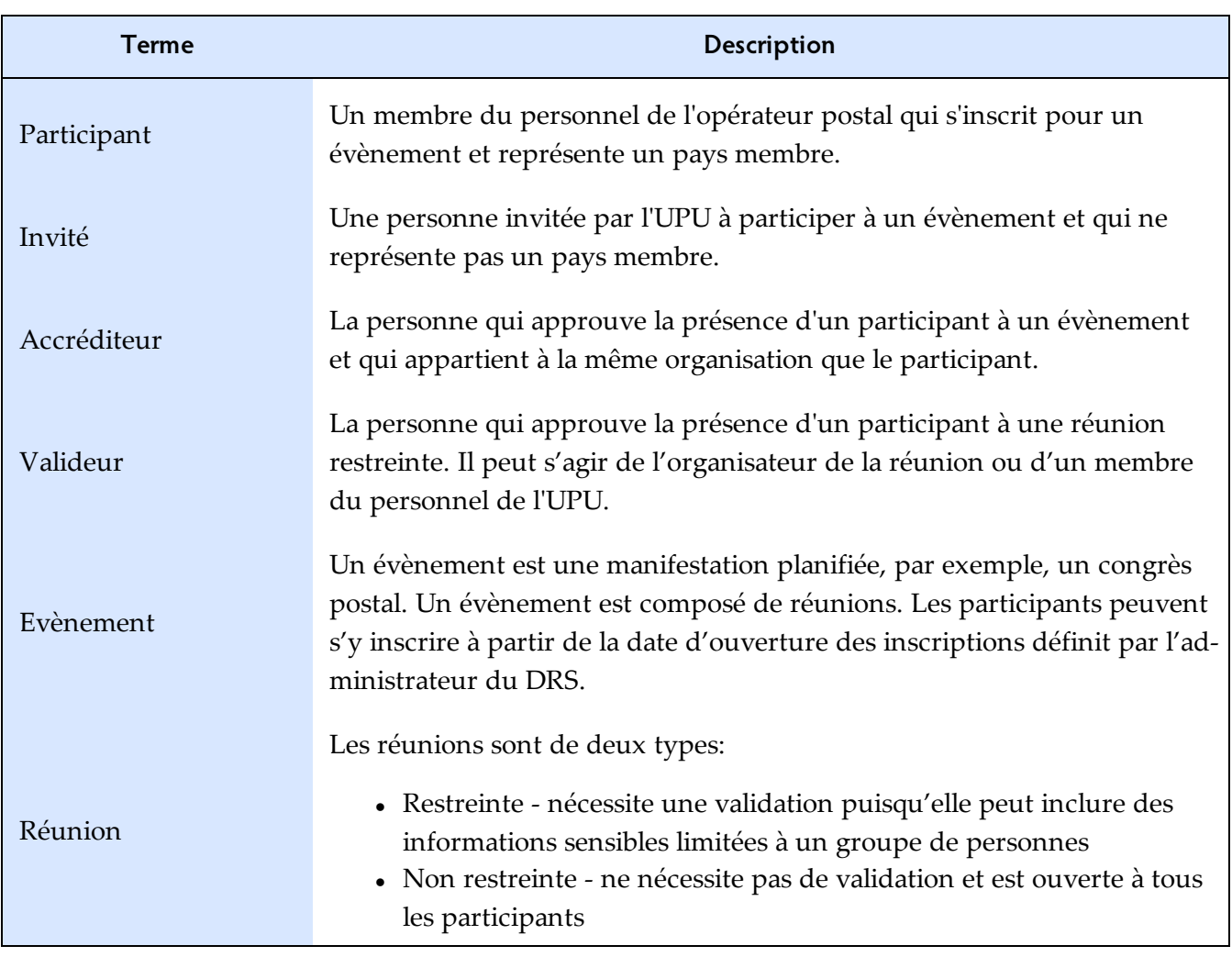

# *Le flux de travail du DRS*

Le logigramme suivant illustre comment les évènements et les réunions sont gérés par le DRS.

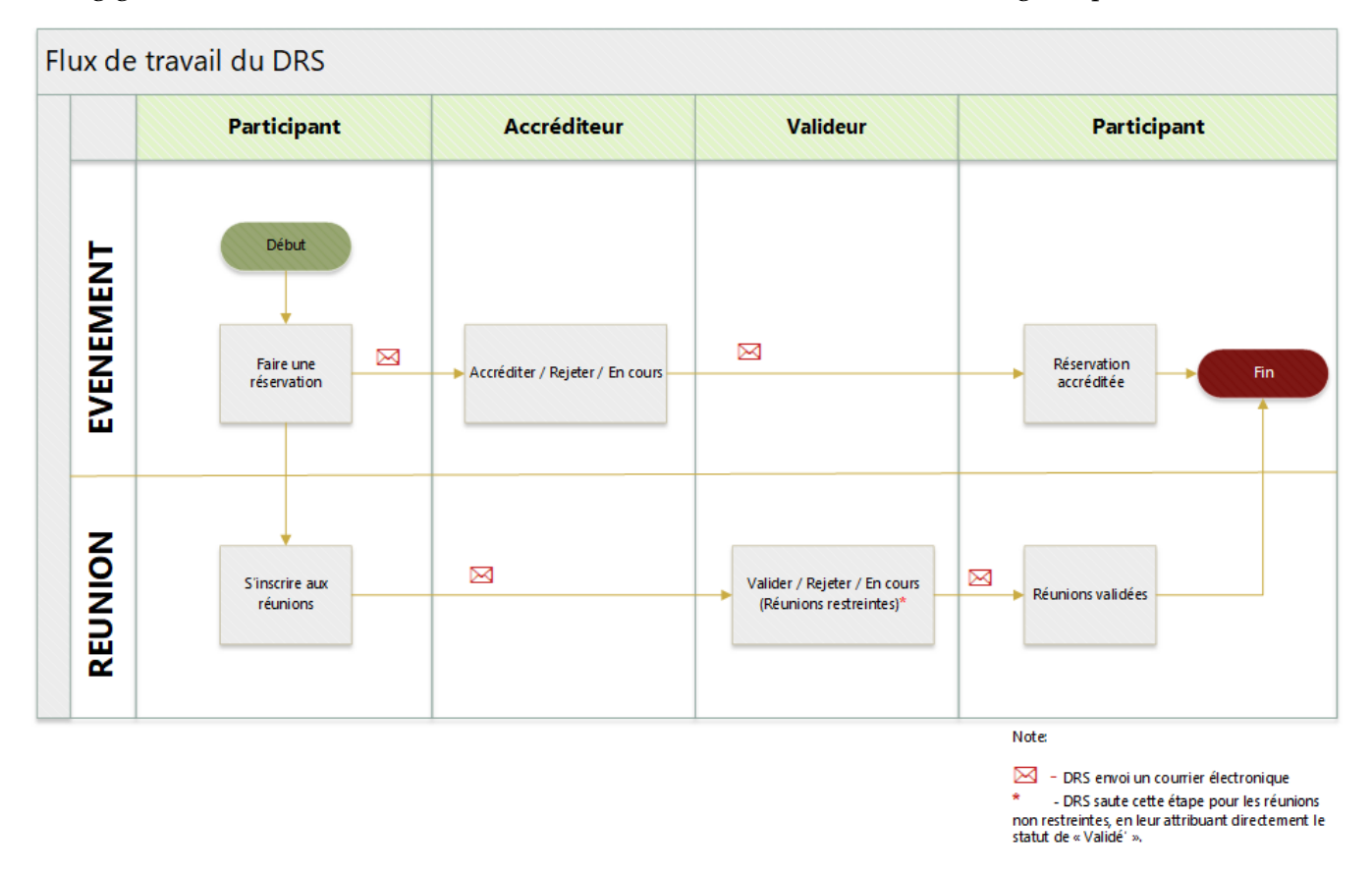

Pour qu'un participant puisse participer à un évènement, son enregistrement doit être accrédité. L'**accréditeur**, qui appartient à la même organisation que le participant, a le pouvoir d'approuver ou de rejeter la participation de ce dernier.

Pour participer à des réunions restreintes, les inscriptions aux réunions doivent être validées. Le **valideur** est l'organisateur de la réunion. Ce dernier est notifié par email chaque foi qu'un participant s'inscrit à une des réunions restreintes qu'il organise.

# *Fonctions destinées aux participants*

Un participant s'inscrit a un évènement en le réservant dans le DRS. Cependant, dans certaines organisations un employé est chargé de l'inscription de tous les participants de son organisation. Dans ce cas, contactez le CTP à ptc.support@upu.int.

### *Réservation des évènements à venir*

#### **Réservation d'un évènement**

1. Sur la page d'accueil, cliquez sur la vignette **Evènements**. DRS affiche la page ÉVÈNEMENTS À VENIR.

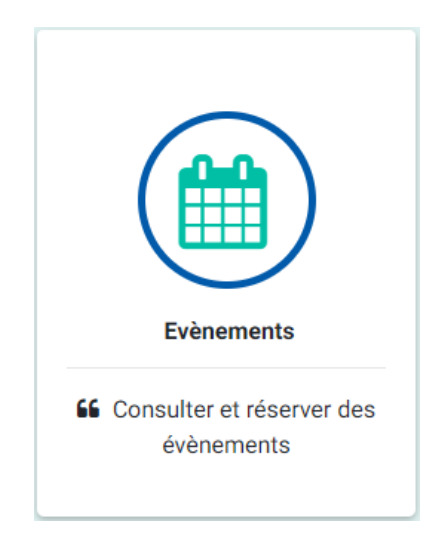

2. Cliquez sur le bouton **RÉSERVER CET ÉVÈNEMENT** de l'évènement auquel vous souhaitez participer.

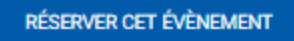

3. Sous **Participant**, saisissez vos informations. Les champs marqués d'un astérisque rouge (\*) sont obligatoires. S'il vous faut un visa pour voyager, sélectionnez l'option **Avez vous besoin d'un visa ?** et précisez les autres details demandés. Une fois que votre réservation est accréditée, vous pourrez ensuite imprimer une lettre accompagnant votre demande de visa.

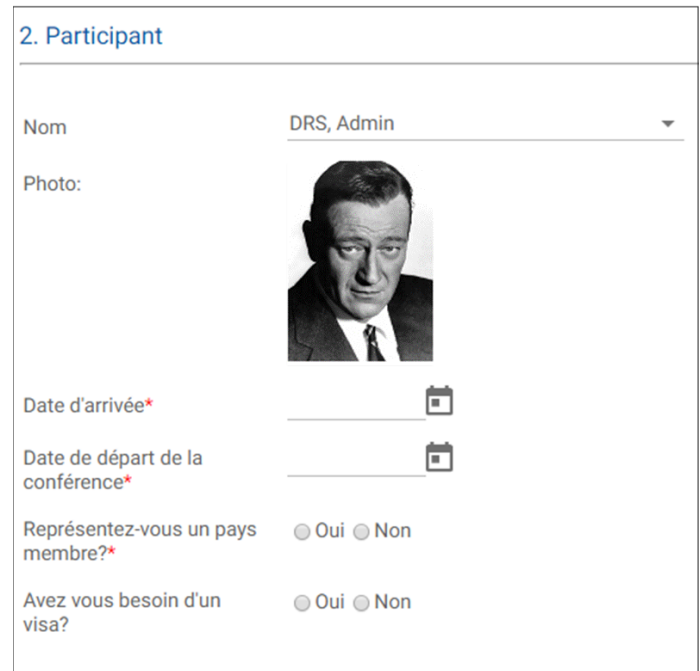

4. Sous **Rôle(s) assuré(s) pendant l'évènement**, cliquez sur **Ajouter**.

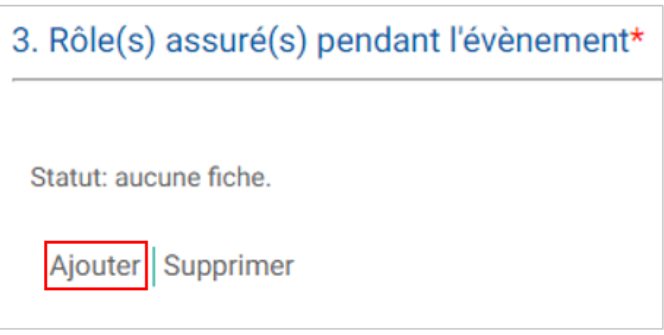

5. Dans la fenêtre qui s'affiche, spécifiez le ou les rôles que vous tiendrez et la période concernée, puis cliquez sur **Sauvegarder**.

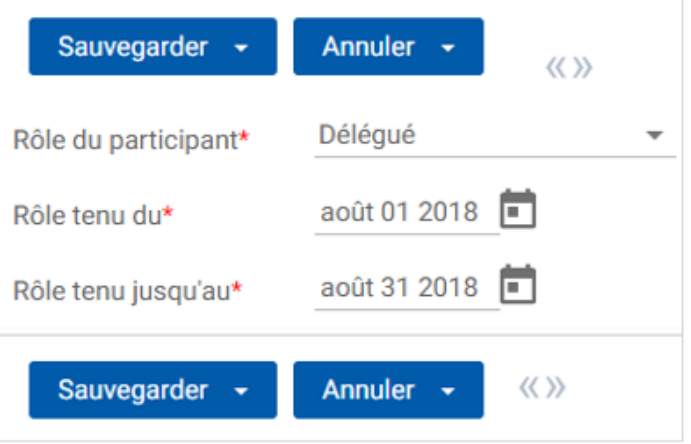

6. Sous **Organisation représentée**, DRS affiche par défaut le nom de votre organisation dans le champ **Organisation**. Sélectionnez un autre nom uniquement si vous représentez une autre

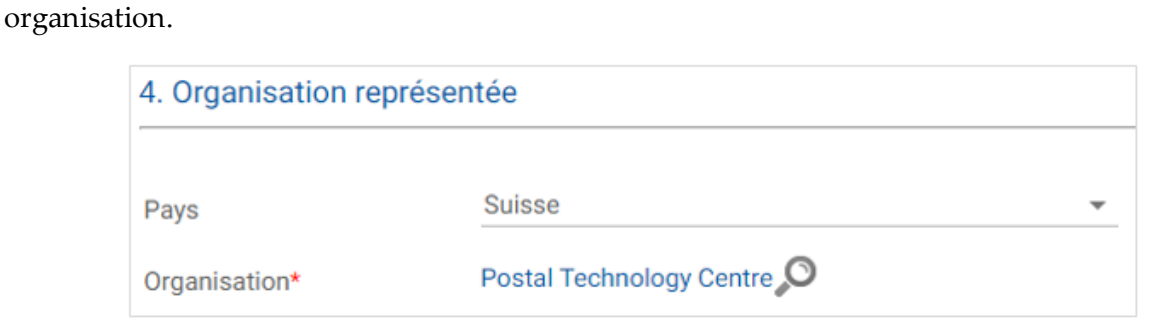

Dans certaines organisations postales, le secrétaire s'inscrit au nom des participants avec l'approbation préalable de l'UPU. Si vous êtes secrétaire, vous ne pouvez pas modifier le nom de l'organisation.

7. Sous **Participations aux réunions**, cliquez sur le bouton pour afficher la liste de réunions.

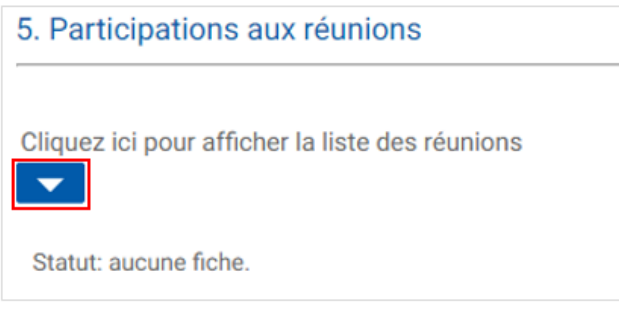

Pour s'inscrire à une réunion :

<sup>l</sup> Cliquez sur le bouton **Cliquer pour participer** de l'évènement auquel vous souhaitez participer. Si la réunion demandée est restreinte, DRS indique « Demandé » comme **Statut de participation**. Sinon, il affiche le statut « Validé ».

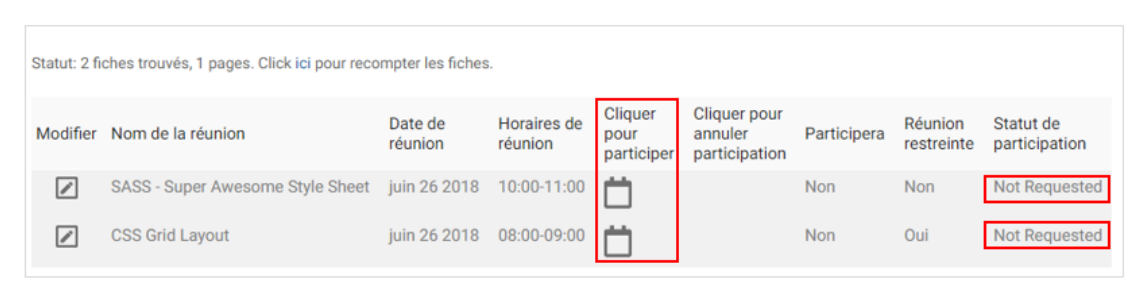

8. Cliquez sur **Sauvegarder**. DRS vous ramène à la page ÉVÈNEMENTS À VENIR.

DRS affiche le statut « Réservation soumise » à côté de votre nom, de votre organisation et de votre pays à la section **Réservation(s) pour cet évènement**, juste en dessous de l'évènement que vous avez réservé. Vous pouvez modifier ou supprimer les détails de vos inscriptions à l'aide des boutons **EDITER** et **SUPPRIMER**. Vous pouvez consulter le statut des participations aux réunions (restreintes ou non) que vous avez sollicitées en cliquant sur **Réunions sollicitées**.

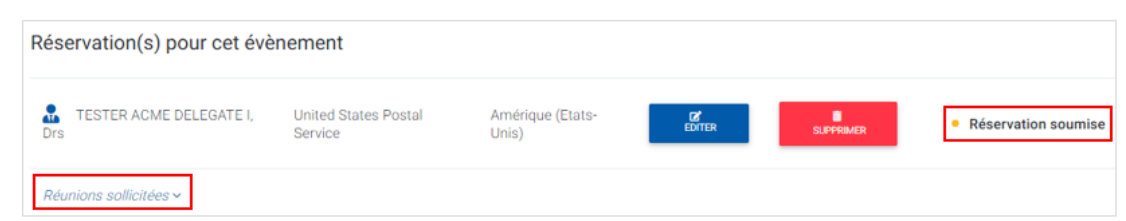

### **Modification d'une réservation à un évènement**

1. Sur la page d'accueil, cliquez sur la vignette **Evènements**, puis sur la page ÉVÈNEMENTS À VENIR, recherchez l'évènement que vous avez réservé. Il peut être nécessaire de faire défiler l'écran vers le bas.

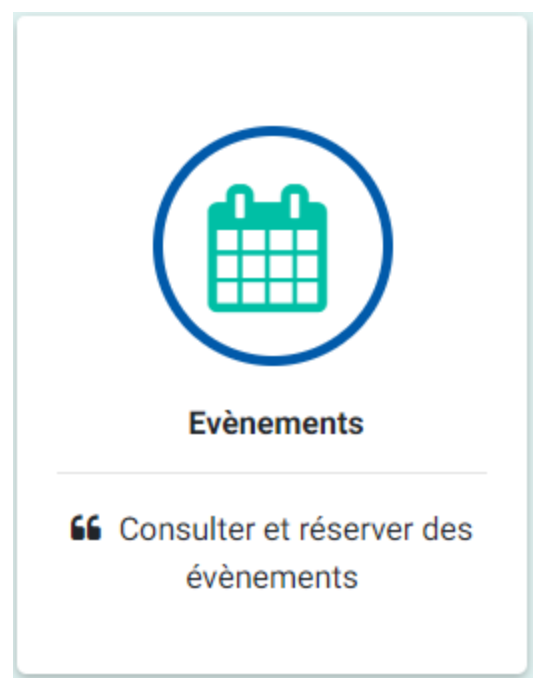

2. Sous **Réservation(s) pour cet évènement**, cliquez sur le bouton **EDITER** à côté de votre nom.

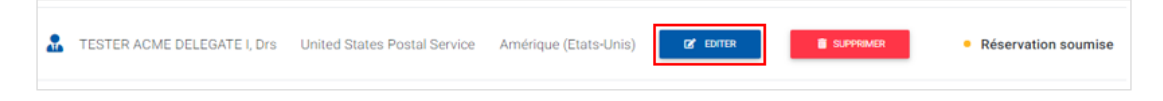

- 3. Modifiez les détails de l'inscription à l'évènement. Par exemple, vous pouvez demander à participer à d'autres réunions.
- 4. Cliquez sur **Sauvegarder**.

### **Suppression d'une réservation à un évènement**

1. Sur la page ÉVÈNEMENTS À VENIR, faites défiler l'écran jusqu'à l'évènement pour lequel vous avez envoyé une demande.

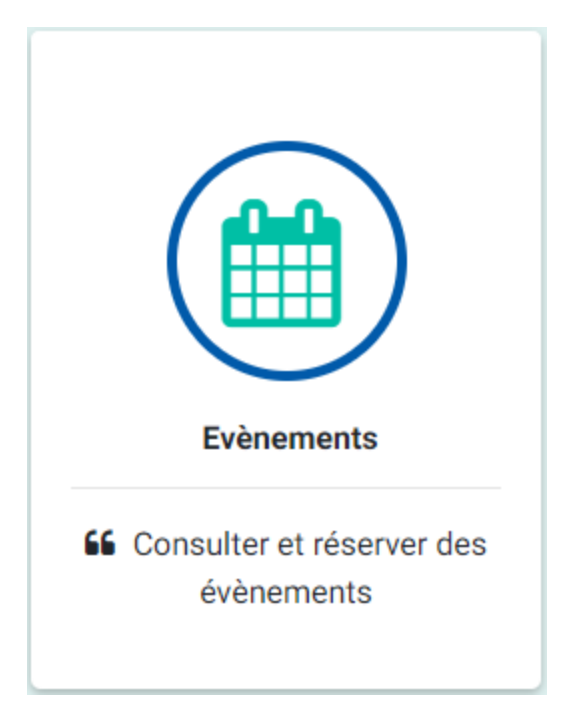

2. Sous **Réservation(s) pour cet évènement**, cliquez sur le bouton **SUPPRIMER**.

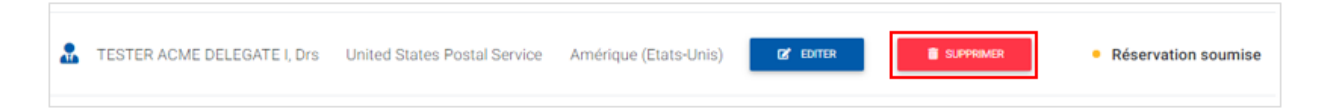

3. Cliquez sur **OUI** pour confirmer. DRS supprime votre nom de la liste.

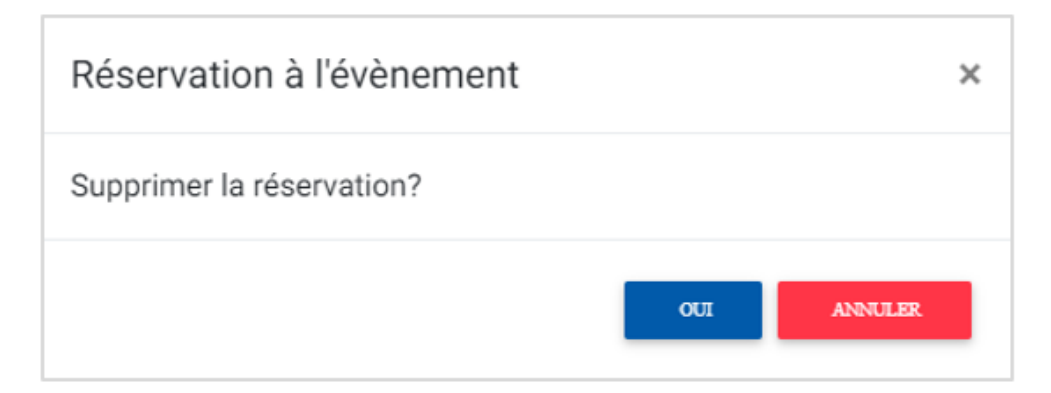

#### **Impression de la confirmation de réservation pour la demande de visa**

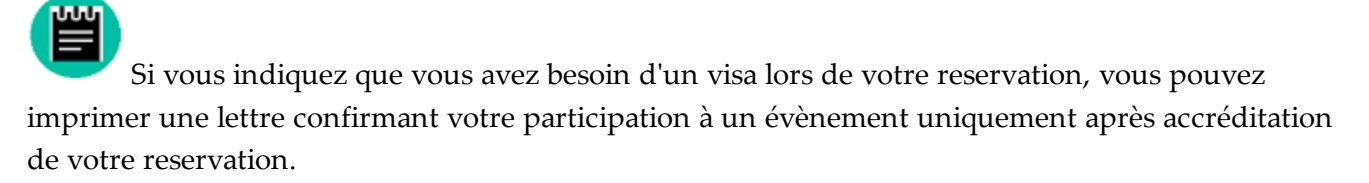

1. Sur la page d'accueil, cliquez sur la vignette **Evènements**.

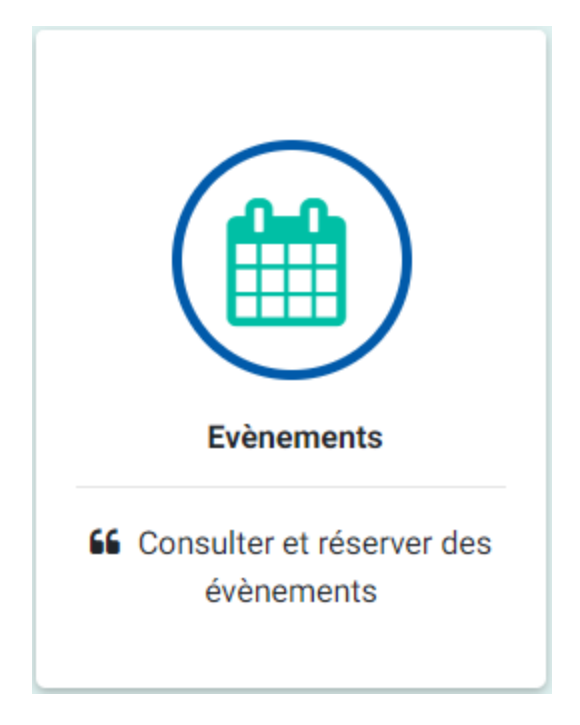

- 2. Sur la page ÉVÈNEMENTS À VENIR, faites défiler l'écran jusqu'à l'évènement pour lequel votre participation est accréditée.
- 3. Sous **Réservation(s) pour cet évènement**, cliquez sur le bouton **VISA CERT**. Notez que le bouton **VISA CERT** s'active uniquement après accréditation.

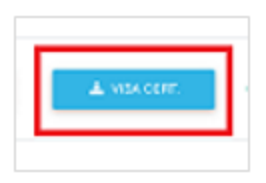

- 4. Enregistrez le fichier PDF à un emplacement situé dans votre répertoire local.
- 5. Imprimez le fichier.

*Prochains pas*

Le DRS envoie votre inscription à l'accréditeur, qui accrédite, rejette ou modifie votre réservation. Si votre réservation est rejetée, le motif de refus est indiqué dans l'e-mail que vous recevez. Si le refus est dû à des informations non valides ou manquantes, modifiez les détails de votre réservation, comme dans [Modification](#page--1-9) d'une réservation à un évènement, à la page 12. N'oubliez pas de sauvegarder pour soumettre à nouveau votre inscription à l'accréditeur.

## *Fonctions destinées aux accréditeurs*

L'**accréditeur** peut uniquement accréditer les réservations des participants issus de leur propre organisation. En ce qui concerne les participants invités, c'est l'UPU qui donne l'accréditation.

*Accréditer une réservation*

#### **Accréditer/refuser la réservation d'un participant**

1. Sur la page d'accueil, cliquez sur la vignette **Accréditer des participants**. La page ACCRÉDITER DES PARTICIPANTS s'ouvre et affiche par défaut la liste des demandes **Demandes soumises/En attente**.

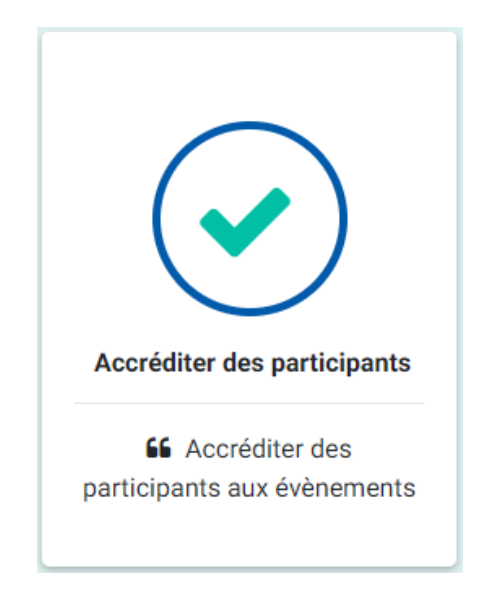

2. Pour accréditer/refuser la réservation d'un participant, cliquez sur le bouton **ACCREDITER** ou **REFUSER** du participant que vous souhaitez accréditer/refuser.

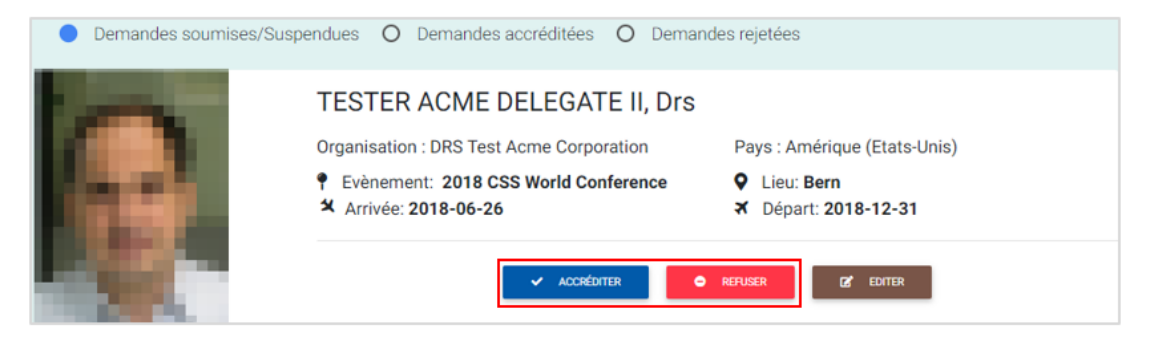

Si vous cliquez sur **REFUSER**, vous pouvez saisir la raison du rejet avant de cliquer sur **OUI** dans la boîte de dialogue **Refuser la réservation**.

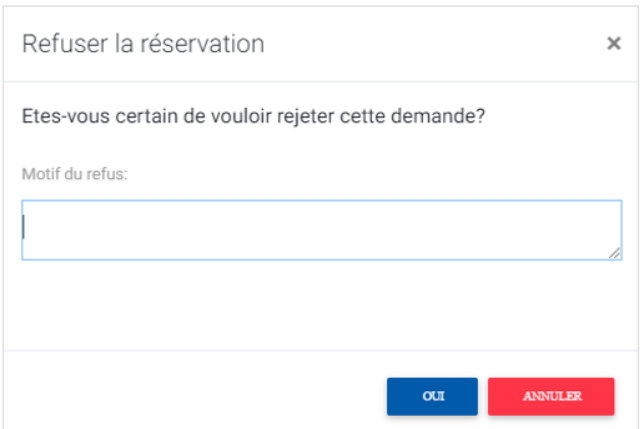

3. Pour vérifier, cliquez sur la case d'option **Demandes accréditées** ou **Demandes rejetées** afin d'afficher la liste correspondante. Le nom du participant figure dans la liste. DRS avertit le participant par courriel de l'accréditation ou du rejet de la demande d'évènement.

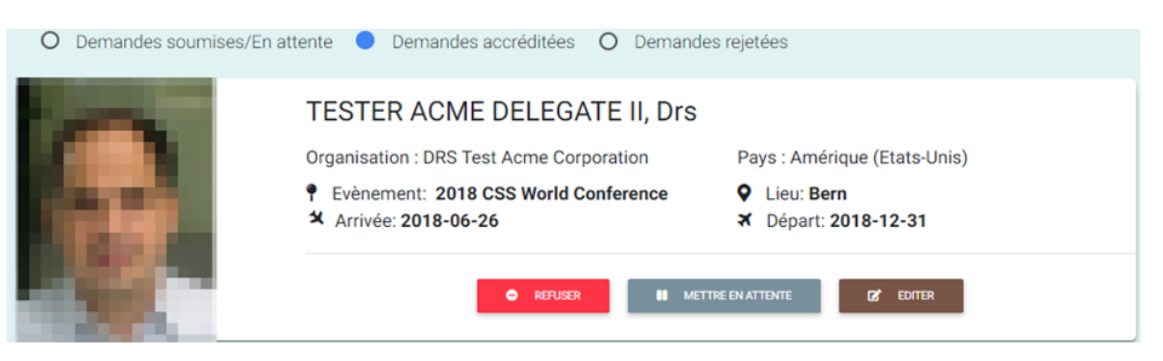

Après accréditation, DRS avertit également le valideur, si le participant a demandé à participer à une réunion restreinte. Le valideur reçoit un courriel pour chaque demande concernant une réunion restreinte.

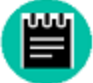

Si vous cliquez sur la vignette **Evènements** de la page d'accueil, DRS affiche le statut « Accrédité » ou « Rejeté » à côté du nom du participant que vous venez d'accréditer ou de rejeter à la section **Réservation(s) pour cet évènement** correspondant à l'évènement concerné.

### **Modifier les détails d'une réservation de participant**

1. Sur la page ACCRÉDITER DES PARTICIPANTS, cliquez sur le bouton **EDITER** correspondant au participant dont vous souhaitez modifier l'inscription.

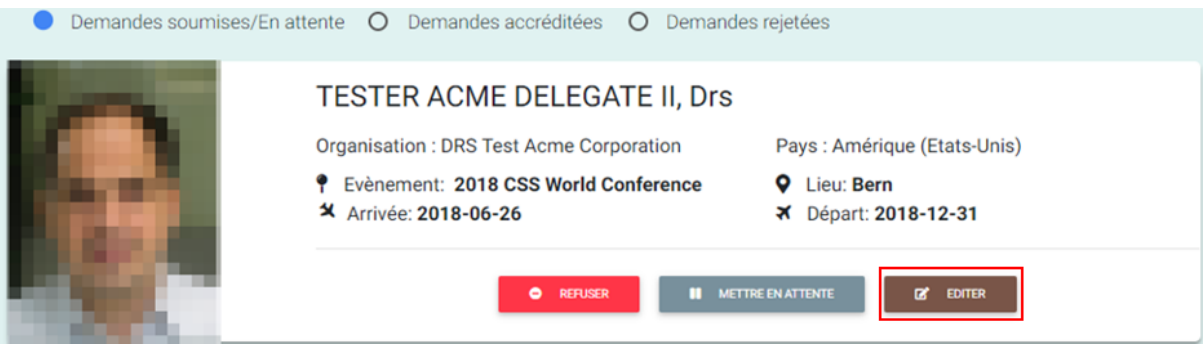

- 2. Effectuez les modifications nécessaires sur l'inscription. Vous ne pouvez pas modifier les champs suivants :
	- <sup>l</sup> Nom de l'évènement
	- Nom (du participant)
	- Photo
	- $\bullet$  Pays
	- Organisation
- 3. Cliquez sur **Enregistrer**.

#### **Refuser/mettre en attente l'accréditation d'un participant**

1. Sur la page ACCRÉDITER DES PARTICIPANTS, cliquez sur la case d'option **Demandes accréditées**. DRS affiche la liste des participants accrédités.

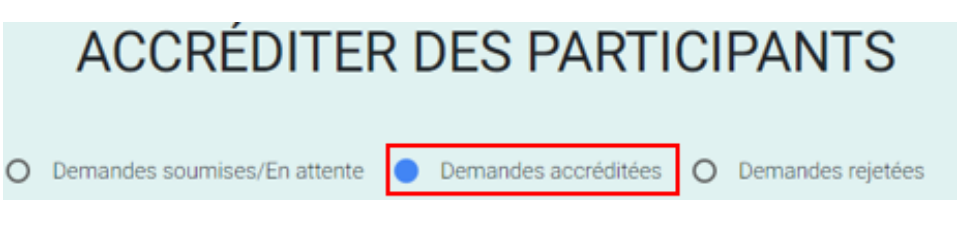

2. Cliquez sur le bouton **REFUSER** ou **METTRE EN ATTENTE** correspondant au participant dont vous souhaitez refuser/mettre en attente l'accréditation. DRS supprime le nom du participant de la liste.

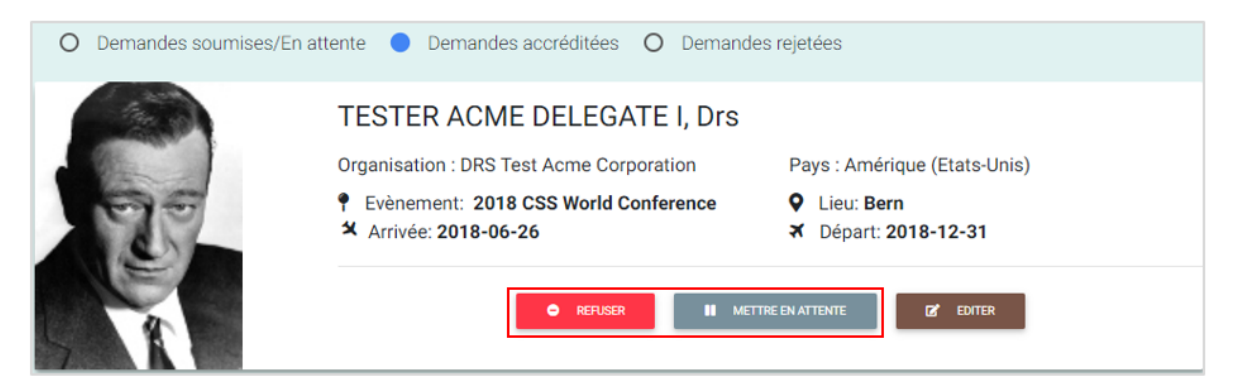

Si vous cliquez sur **REFUSER**, vous pouvez saisir la raison du refus avant de cliquer sur **OUI** dans la boîte de dialogue qui s'affiche.

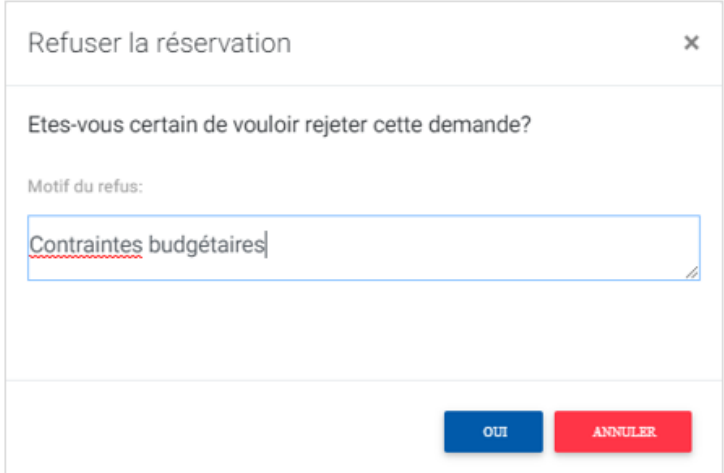

3. Pour vérifier, cliquez sur la case d'option **Demandes rejetées** ou **Demandes soumises/En attente**. Le nom du participant figure dans la liste. DRS avertit le participant par courriel du rejet ou de la mise en attente de son accréditation.

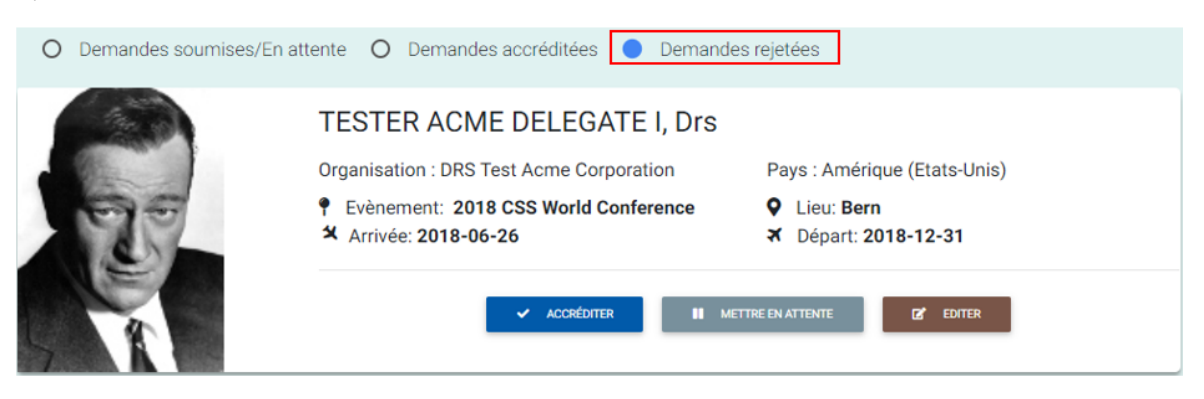

### **Modifier les détails d'une réservation d'un participant accrédité**

- 1. Sur la page ACCRÉDITER DES PARTICIPANTS, cliquez sur la case d'option **Demandes accréditées**. DRS affiche la liste des participants accrédités.
- 2. Cliquez le bouton **EDITER** du particpant duquel vous souhaitez modifier les détails.

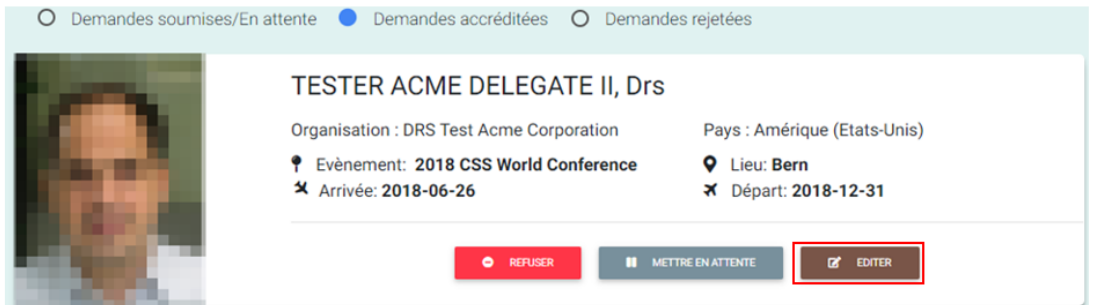

- 3. Saisissez les modifications requises.
- 4. Cliquez sur **Sauvegarder**.

### **Accréditer/mettre en attente la réservation d'un participant refusé**

1. Sur la page ACCRÉDITER DES PARTICIPANTS, cliquez sur la case d'option **Demandes rejetées**. DRS affiche la liste des participants rejetés.

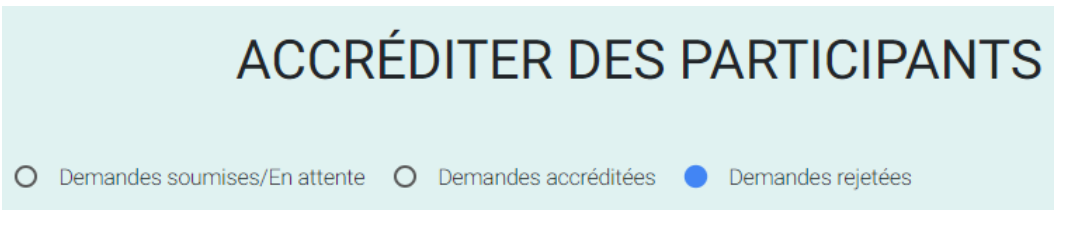

2. Cliquez sur le bouton **ACCREDITER** OU **METTRE EN ATTENTE** correspondant au participant rejeté que vous souhaitez accréditer/mettre en attente. DRS supprime le nom du participant de la liste.

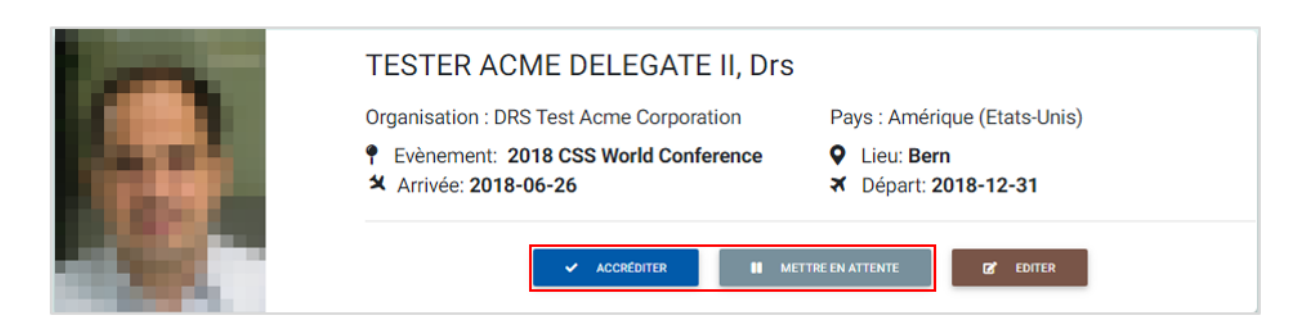

3. Pour vérifier, cliquez sur la case d'option **Demandes accréditées** ou **Demandes envoyées/En attente**. DRS affiche le nom du participant dans la liste.

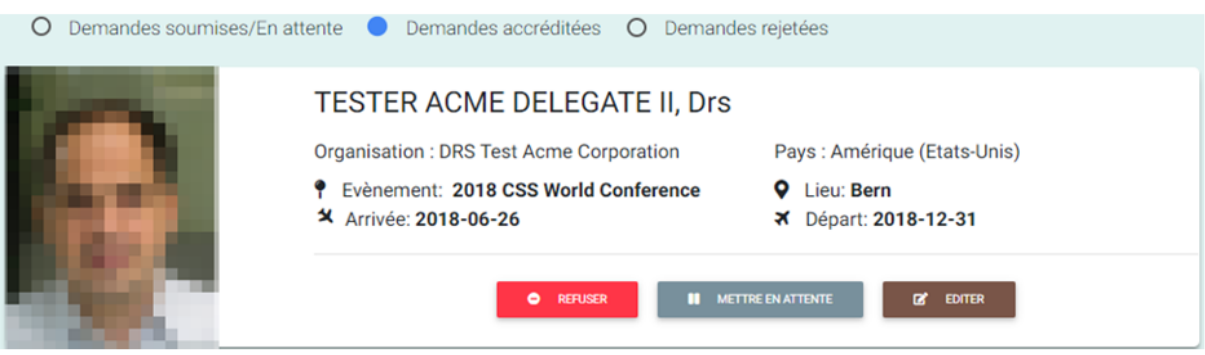